### 家庭用 かていよう 学校 がっこう 集 会 しゅうかい TEAMS 利用 り よ う 方法 ほうほう について

2021/6/17

## 【会議 か い ぎ の参加 さ ん か 方法 ほうほう 】

発表

- ① 学校で指定した「日時・会議名」の会議に参加します。
- ② 間違った会議に参加しないよう、注意して会議に参加してください。

### <u>、、。。。。</u><br>参加方法

- $\circled$  ホーム画面の「発表」のフォルダの平の「TEAMS」を起動する。
- ② 「<sup>蓟'fa't'たの「Teams」のタブをタップする。</sup>
- ③ 指定されたチームをタップする。(首分の学牮と縋のチーム名「〇牮〇組」)
- ④ チーム茗の卞部に装宗される「一般」をタップする。
- ⑤ 「画面上部「投稿」タブの平から、指定された会議の画面(☆☆6/19 オンラインミニ集会 〇半の 部)をスクロールして表示し、青色の文字列のリンクをタップする。
- ⑥ (表示された画面左下のビデオアイコンをタッ プして、ビデオをオン、マイクはオフにする。
- ${\mathcal{D}}$  、画面下部の「岑すぐ参加」をタップする。 〈以下の説明画像①~⑦の手順でタップする〉

※ 。<br>※多くのマイクがオンになっていると、先生たちの声 が届かなくなります。会議やに先生から指示がある まで、「マイク オフ」 にしてください。また、お互いに .<br>鑚を見合わせて会議を行いたいので、ビデオはオン にしてください。

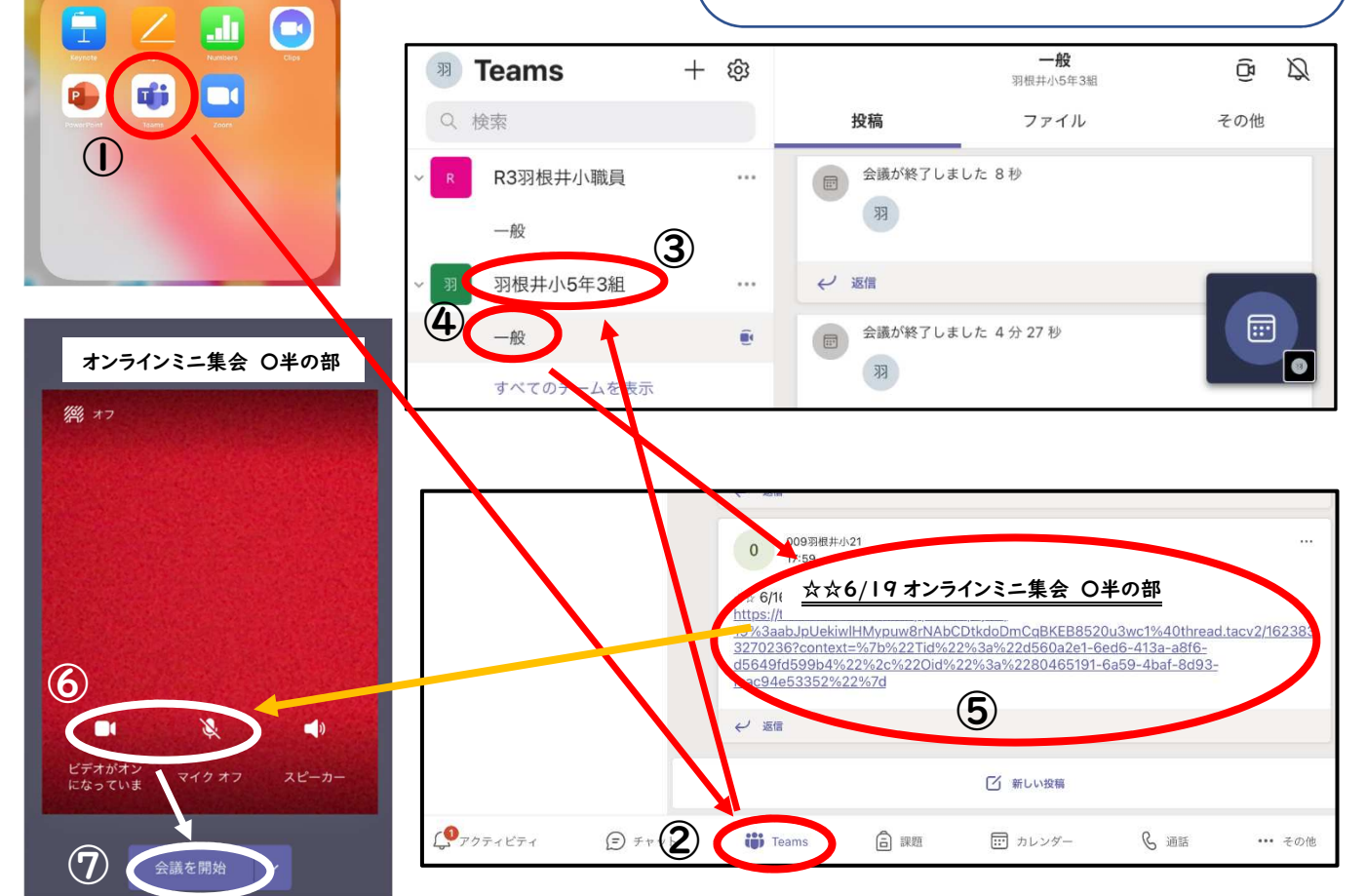

### Microsof†Teams がうまく動作しない場合の対処 方法 ほうほう

- 1 芷常に動作していない症状例
	- ・起動画面または起動している最中にそのままの状態で止まっている。
	- ・指示された画面が表示されない。
	- ・起動は党了しているが、いろいろな操作を受け付けない。(ボタンをタップしても反応がないなど)

2 真体的な対処方法 Setp1 から"順に試してみてください。 |<br>|Step 1 WiFi の接続 状 涼 の確認、および溝接続をしてみる。|

- (1) 画面の着上 に 【 】が表示されているか確認したり、試しに「Yahoo キッズ」に接続したり して、つながっているか確認してみます。

→閲覧できたら、Step2 を試してみてください。

- (2)装示されていなかったり、閲覧できなかったら、WiFi を接続しなおしてみます。
	- ・画面右上の受信 状 況 を宗すアイコンからドラッグ (画面に指をつけたまま上下左右にずらす動作) をして、右のような画面を表示されるので、O**部をタップ**しま

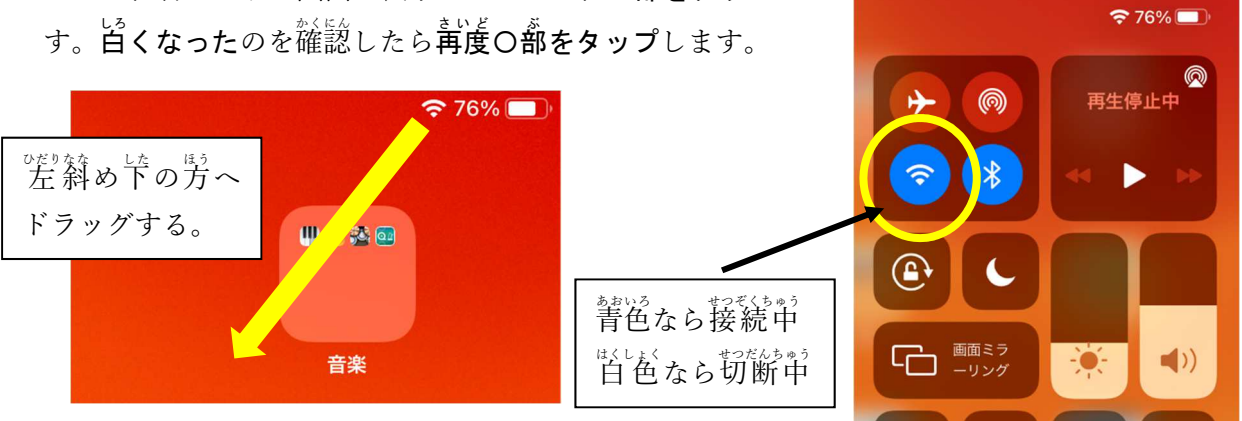

・輦くなったことを確認したら、再接続が完了されました。 →閲覧できたら、Step2 を試してみてください。

|<br>| Step2 MicrosoftTeams を再起動してみる。|

- ・ホームボタンをすばやく2回神して、起動 しているソフトウエアを表示します。
- ・表示された中から「Teams」を探し、その上 に指を置いたら、フリック(画面上にはじ くような動作)してください。

・靑度ホームボタンを1茴押して、「発表」 の中 なかの「Teams」をタップしてください。

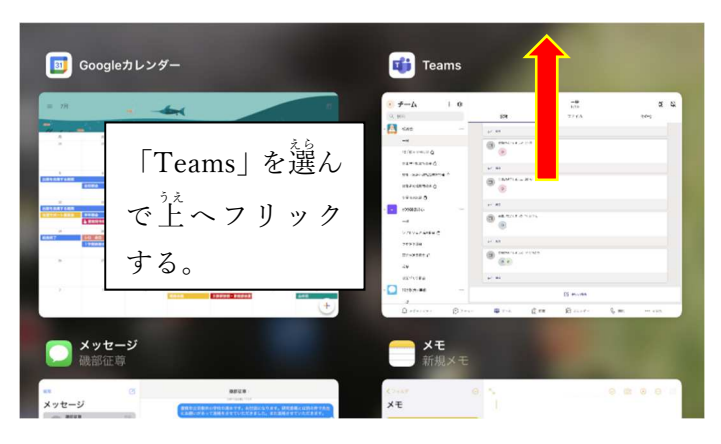

# 。<br>Step1, 2の両方を試してもダメだった場合は、Step3 を試してみてください

Step3 電源 でんげん を切断 せつだん して、iPad を再起動 さ い き ど う してみる。

・<sup>なぇ</sup>。<br>・右上の<u>スリープボタンを萇押し</u>して、画面に「スライドで電源オフ」が表示されたら、<mark>右ヘドラッ</mark> <u>グ</u>して、電源を切ります。<mark></mark>

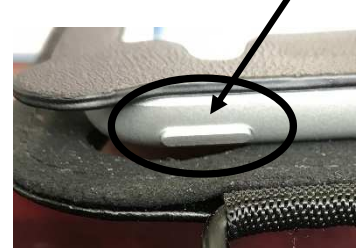

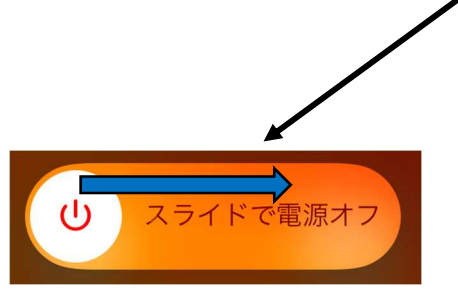

・しばらく(1,2分間程度)したら再度スリープボタンを萇挿しして、iPad を起動します。

・MicrosoftTeams を起動します。

以上、一般誇な対処法です。|

この操作で改善しない場合は、ご家庭の WiFi首体の故障、iPad本体の故障等の苛能性も"考 えられま す。後日、その<sup>"扶"</sup>沈をご報告ください。|

## 【プライバシー(個人情 報)と実施場所について】

- オンライン授<sup>\*</sup>業等では、蒈さんの鑚を見ながら<sup>???</sup> われるので、蒈さんの背祟にさまざまなものが映 り込んでしまいます。また、マイクも同様に家庭的の普をひろってしまいます。プライバシー保護のた めにも気 き をつけてください。

〈背景に気をつけましょう〉 〈背

…。<br>周りが静かな環境をお勧めします〉

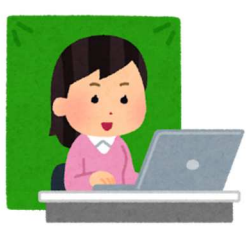

背箭が壁になるような蒙の竿 が見えにくい場所を選んだり、 Teams で「背面をぼかす」を設定 したりしてください。

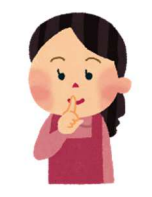

マイクがオンになってい るときは、「ぷさな音もよ く拾 ひろ います。

また、以下のことを確認していただきながら、オンライン授 業等を 行 う場所をご家庭で決めて おいていただくと莇かります。実施しやすい場所は、

O字どもさんがどんな活動をしているか確認しやすい場所

〇字どもの鑚が萌るく映る塲所(背論が葱で萌るいと逆^光になって鑚が映りにくくなります) OWiFi 瓊境のよい場所(受信状 説 を確認してください)

O静かな場所

などが 考 かんが えられます。上記 じょうき の条 件 じょうけん をできるだけたくさん満 み たす場所 ば し ょ を決 き めてみてください。